## **Directions to View and/or Change Scheduled Payment Information**

1. When visiting the County online payments site, and after agreeing to the terms and conditions, you will see a tab on the top of the page entitled "Login To Your Account".

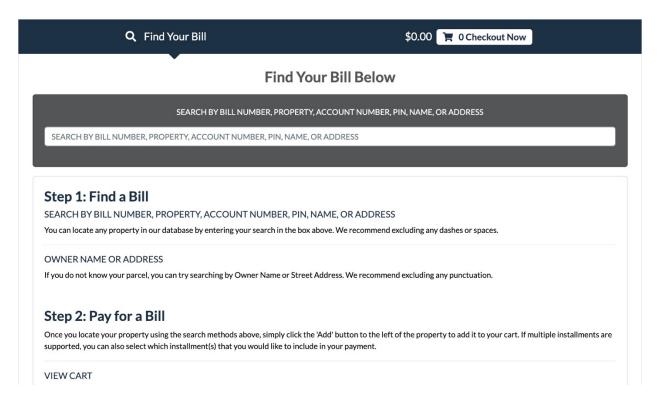

2. When you click "Login To Your Account", you will be prompted to enter your user name and password.

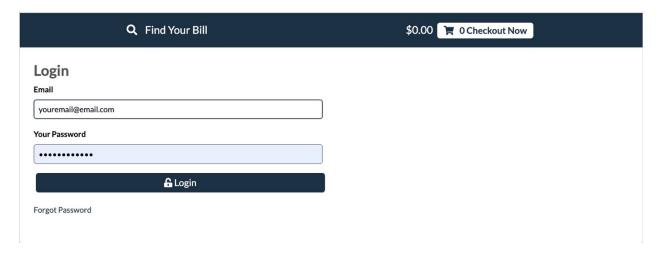

3. Once you have entered your user name and password. You will be directed to a page with five profile screens.

#### **Profile Details**

This tab contains your name, address and phone number. You may alter any information you wish, just be sure to save your changes.

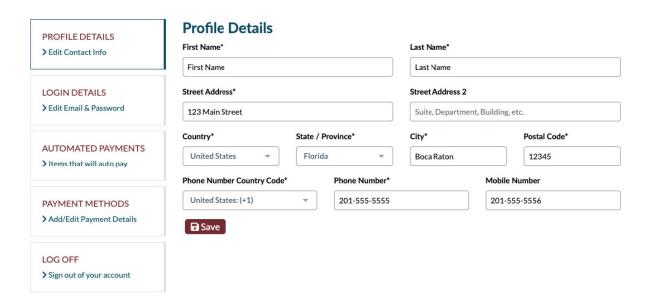

## **Login Details**

This tab will allow you to change your email address and/or your password. Make sure you "Save" your changes.

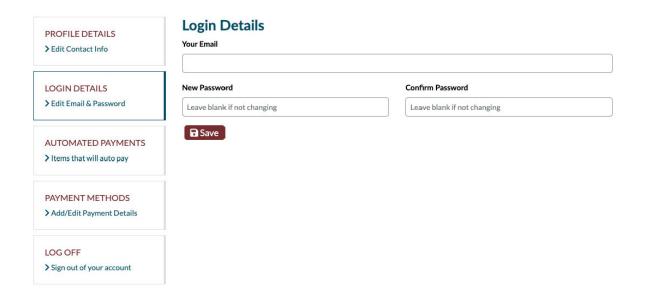

### **Automated Payments**

If you are using Automated Payments, this tab will list all of the parcels that are currently setup for automated payments.

For each parcel, you can see the Parcel ID and property address on the left.

On the right you will see the "Current Payment Method". If you have more than one payment method saved, you may select a different payment method from the dropdown box.

Below the Current Payment Method is a click to cease automated payments for that particular parcel.

If you would like to add a payment method, you may click the box on the right labeled "Add Payment Method" or you may click the tab on the left labeled "Payment Methods".

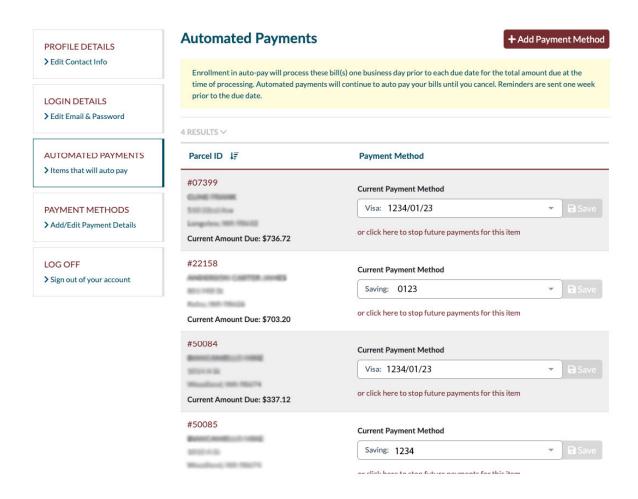

## **Payment Methods**

When you click on this tab you can view all of the payment methods you have set up.

If you have a credit card payment method setup, you will see the card type, last four digits and card expiration date.

If you have an e-Check setup, you will see just the last four digits of the account number.

You will never see more than the last 4 digits of the credit card or e-Check account number, although the complete information is saved by the processor.

The center column will list the number of parcels assigned to each payment method. If you click on the item(s), you can actually see the parcel ID's.

On the right of the screen, you may click "Remove" to eliminate that payment method. Please note that if you remove a payment method, the parcels must be reassigned by the user to a new payment method.

If you would like to add a payment method, click "Add Payment Method" on the right of the screen and you will be brought to a new page.

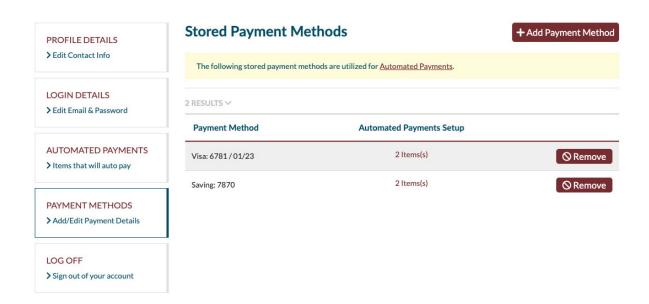

## **Add Payment Method**

When you first enter this page, please note on the top of the page that "You are only adding a payment method and will not be charged".

Make sure that your billing address is correct and new payment information.

Please note that there is a check box that asks if you want to "Set this payment method for all your automated payments". Make sure that you uncheck this box if you do not wish this to occur.

After you save your information, click "Back to Payment Methods" to change your parcels to the new payment method.

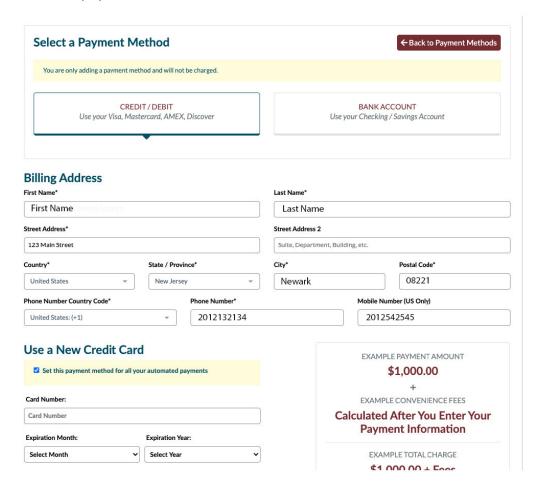

# Logoff

If you are done viewing your account and have finished making any changes, simply click Logoff to exit your account.